# **MANUALE DI COMPILAZIONE DELLA DOMANDA**

# **Bando pubblico per la concessione di borse di studio a studenti della scuola primaria e secondaria di I e II grado a.s. 2021/2022**

Prima di procedere alla compilazione della domanda è necessario **leggere attentamente il bando**, scaricabile dal sito di Sviluppumbria<https://www.sviluppumbria.it/-/avviso-borse-di-studio> e sul canale bandi della Regione Umbria al link: [https://www.regione.umbria.it/la-regione/bandi,](https://www.regione.umbria.it/la-regione/bandi) area tematica Istruzione.

**Si ricorda che una volta inviata la domanda non sarà più possibile modificare l'istanza né presentare altre domande da parte del richiedente. Non potrà, altresì, essere inviata una nuova domanda per uno studente per cui è già stata presentata l'istanza.**

La piattaforma per la presentazione della domanda è la seguente:<https://serviziinrete.regione.umbria.it/> È possibile accedere alla piattaforma esclusivamente tramite SPID, CIE o CNS.

L'accesso all'area riservata deve essere effettuato dal richiedente e quindi:

- dallo studente maggiorenne che presenta per proprio conto la domanda;

- da chi esercita la rappresentanza genitoriale/legale dello studente minore o dello studente maggiorenne disabile grave.

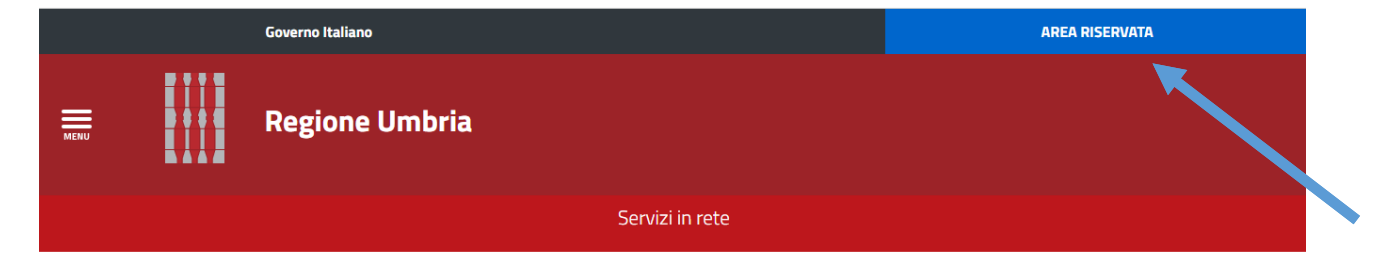

# Ricerca servizio

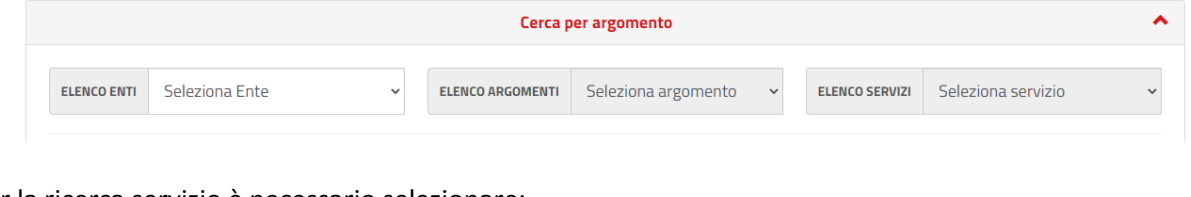

Per la ricerca servizio è necessario selezionare: Elenco Enti  $\rightarrow$  Regione Umbria Elenco Argomenti  $\rightarrow$  Istruzione Elenco Servizi  $\rightarrow$  Borse di studio Istanze  $\rightarrow$  Istanza di richiesta borse di studio

A questo punto è necessario compilare tutte le schede indicate nella parte superiore della schermata.

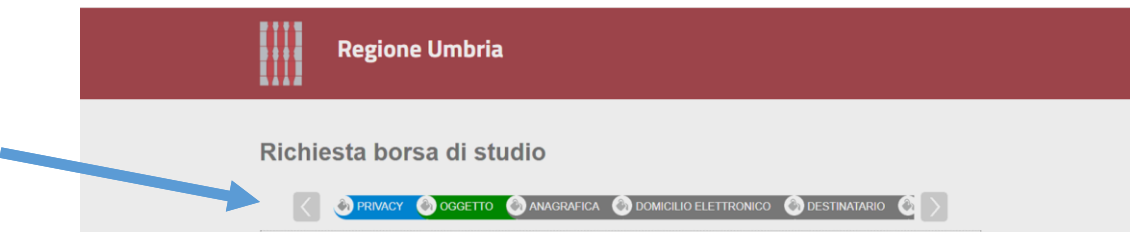

#### **SCHEDA PRIVACY**

In questa scheda sono riportate le informazioni relative al trattamento dei dati ai sensi del Regolamento (UE) 2016/679. Dopo aver letto è necessario accettare le condizioni. Infine, digitare Salva bozza e passare alla scheda successiva.

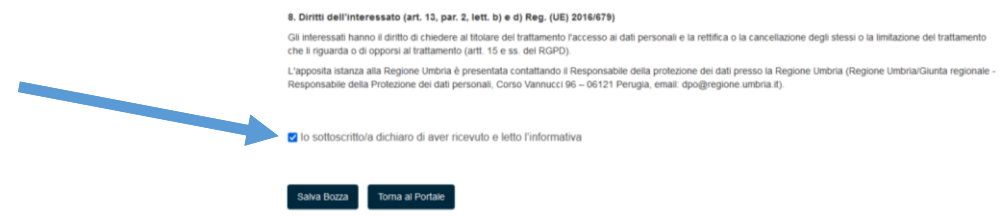

# **SCHEDA OGGETTO**

In questa scheda è necessario riportare i dati (numero e data) della marca da bollo da € 16,00 da apporre alla domanda. Infine, digitare Salva bozza e passare alla scheda successiva.

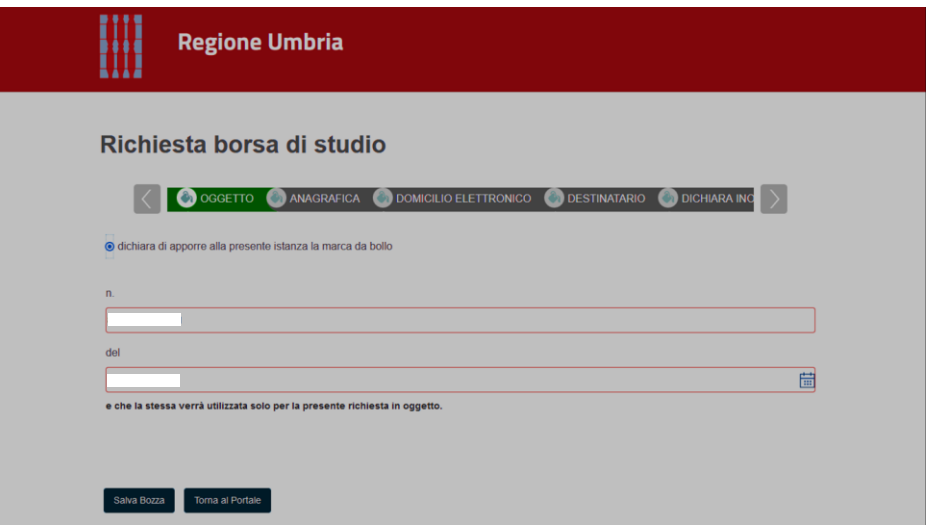

#### **SCHEDA ANAGRAFICA**

Nella scheda anagrafica devono essere riportati i dati anagrafici del richiedente (alcuni dati - come ad es. nome, cognome, codice fiscale - saranno recuperati dall'accesso effettuato con SPID, CIE o CNS).

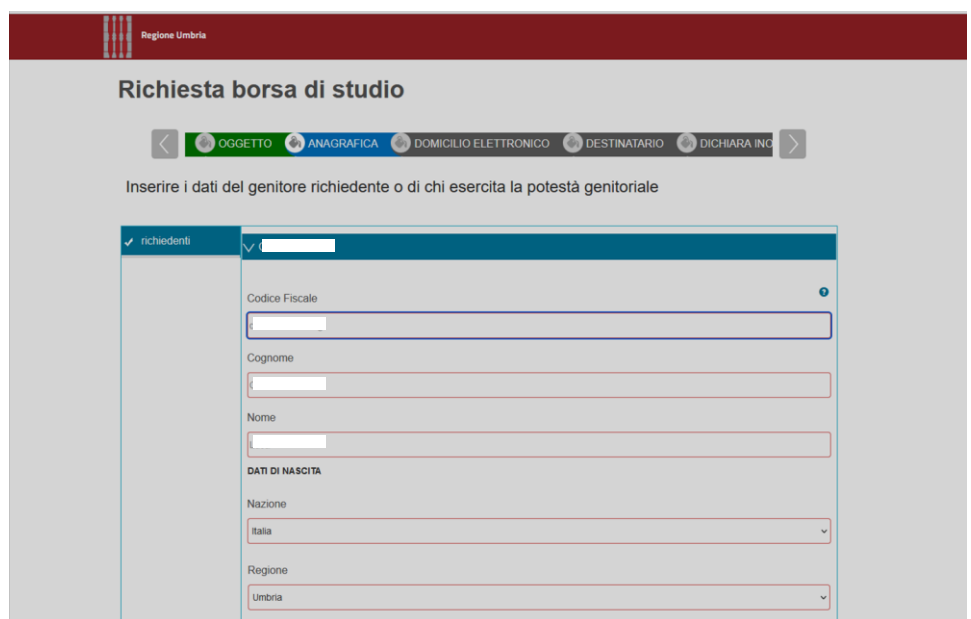

Nella parte finale della scheda è necessario indicare se la domanda viene presentata in qualità di studente maggiorenne o di chi esercita la responsabilità genitoriale/legale dello studente minore o dello studente maggiorenne disabile grave. Infine, digitare Salva bozza e passare alla scheda successiva.

# **SCHEDA DOMICILIO ELETTRONICO**

Questa scheda serve per indicare l'indirizzo e-mail o PEC sul quale si intendono ricevere eventuali informazioni relative al bando. Infine, digitare Salva bozza e passare alla scheda successiva.

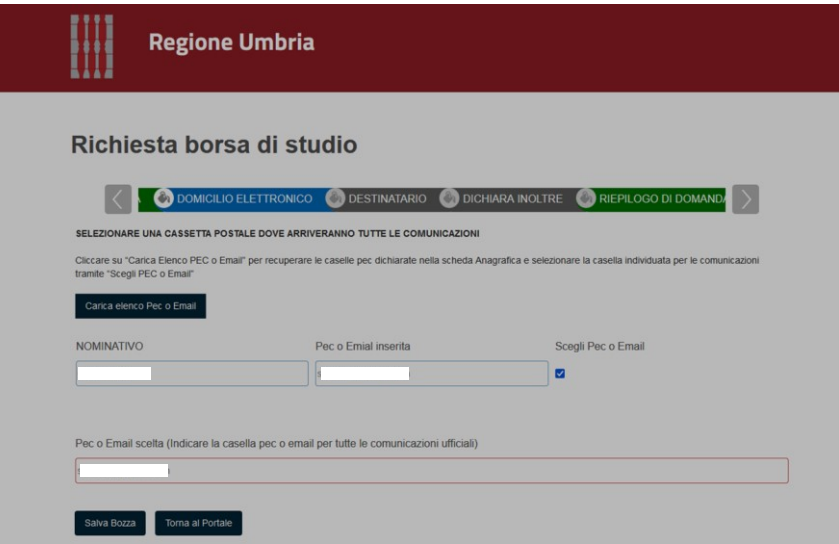

## **SCHEDA DESTINATARIO**

In questa scheda devono essere inseriti i dati del/degli studente/i per i quali si presenta la domanda. **NB.: Si ricorda che "chi esercita potestà genitoriale/legale presenta un'unica istanza per tutti gli studenti minori/disabili che rappresenta".**

#### Tipologia destinatario

## **STUDENTE/I MINORENNE/I O MAGGIORENNE/I DISABILE/I GRAVE/I**

In questo caso è necessario compilare la scheda con tutti i dati del destinatario in essa richiesti.

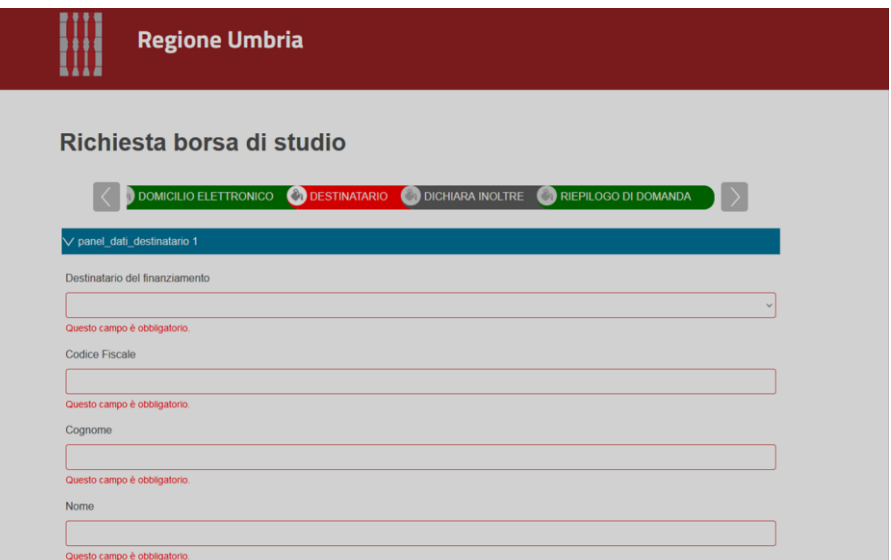

Nel caso in cui gli studenti siano più di uno occorre cliccare su "AGGIUNGI DESTINATARIO" per inserire i dati del destinatario successivo.

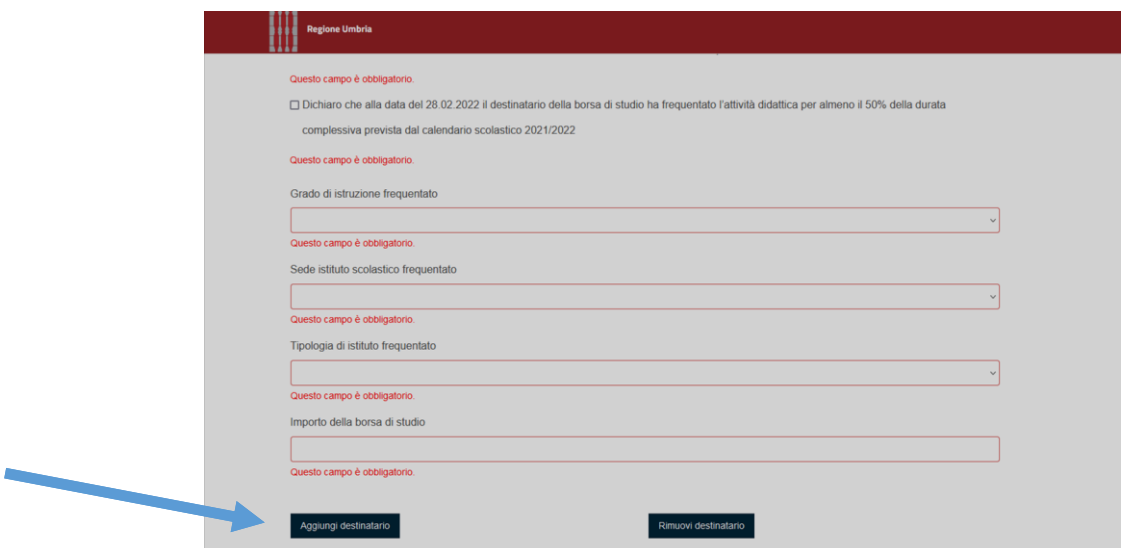

Una volta inseriti tutti i destinatari, cliccando sulla freccia in corrispondenza del codice fiscale dovrà visualizzare tante righe quanti sono i destinatari medesimi.

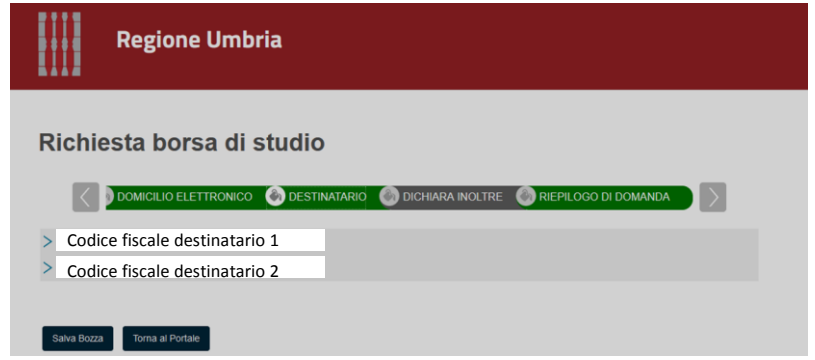

Infine, digitare Salva bozza e passare alla scheda successiva.

## **STUDENTE MAGGIORENNE (Richiedente e destinatario coincidono)**

In questo caso i dati anagrafici generali saranno precompilati con quanto inserito nella sezione richiedente, digitando nella scheda anagrafica il pulsante "Aggiorna destinatario". Sarà necessario compilare gli ulteriori campi obbligatori con riferimento alla scuola frequentata, alle dichiarazioni, ecc.

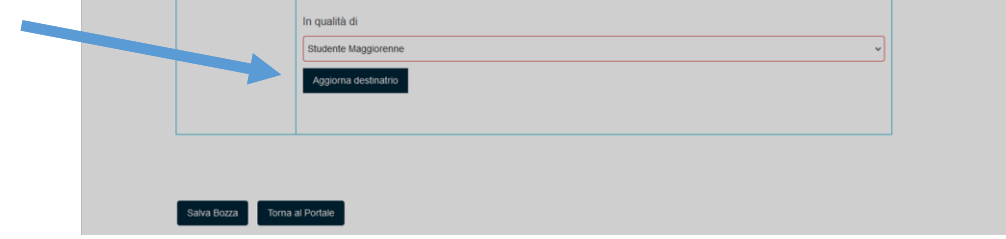

Infine, digitare Salva bozza e passare alla scheda successiva.

#### **INDICAZIONE DELLA SCUOLA FREQUENTATA**

Per quanto concerne l'indicazione della scuola frequentata si comunica che per gli **istituti di istruzione pubblici con sede in Umbria** è obbligatorio selezionarli dall'apposito elenco a tendina.

#### **SCHEDA DICHIARA INOLTRE**

In questa scheda vengono richieste le informazioni relative all'ISEE, ai dati bancari ed ulteriori dichiarazioni.

# **ISEE**

È possibile presentare ISEE ORDINARIO o ISEE CORRENTE.

In entrambi i casi questi devono essere validi e regolari. L'importo massimo ammesso è 25.000,00 euro.

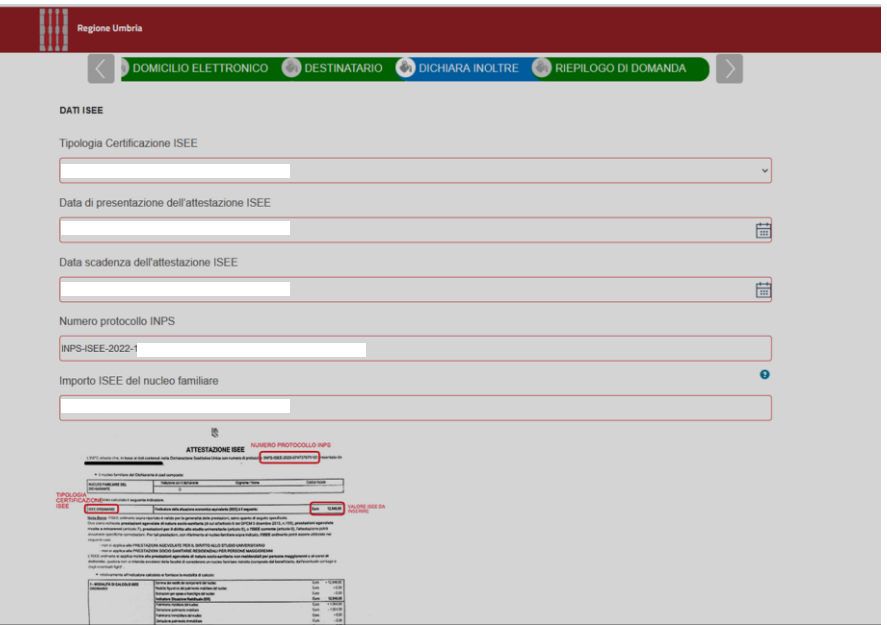

#### **DATI BANCARI**

L'IBAN indicato deve essere valido ai fini del pagamento del contributo tramite bonifico bancario/postale ed essere intestato/cointestato a chi presenta la domanda di contributo.

L'IBAN italiano è composto di 27 caratteri che vanno inseriti senza spazi. Infine, digitare Salva bozza e passare alla scheda successiva.

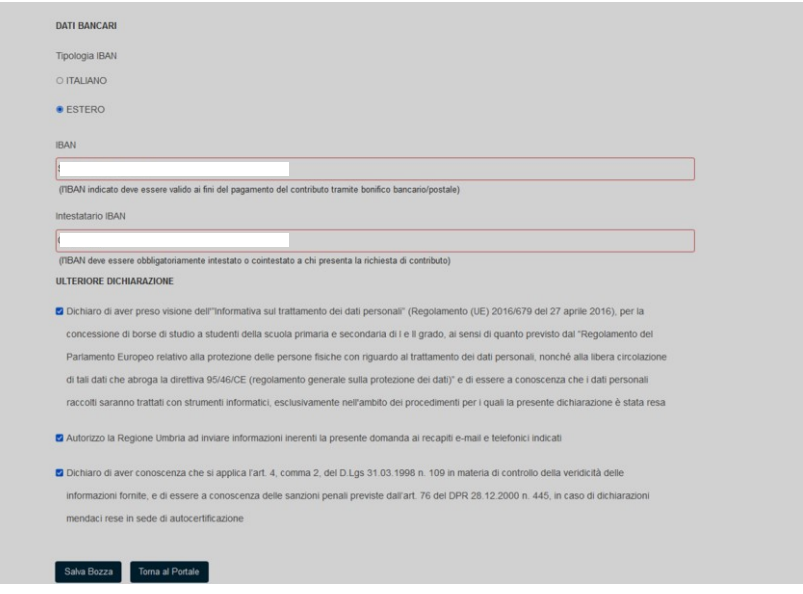

#### **SCHEDA RIEPILOGO DOMANDA**

In questa scheda è necessario digitare su "Genera documento di riepilogo" per procedere poi all'invio.

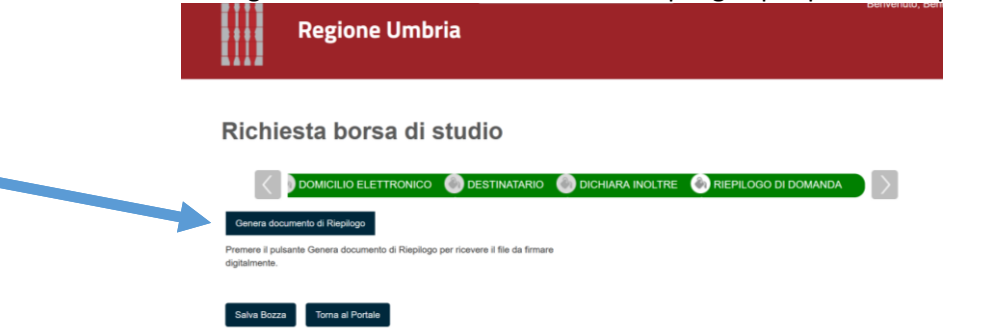

La pagina successiva (che si presenta dopo aver cliccato sul "Genera documento di riepilogo") contiene 4 pulsanti: ANTEPRIMA PDF  $\rightarrow$  permette di aprire un pdf con tutte le informazioni inserite nella domanda.

ELIMINA PRATICA  $\rightarrow$  permette di eliminare l'intera pratica (prima dell'invio).

MODIFICA BOZZA  $\rightarrow$  permette di rientrare nella propria domanda e di apportare eventuali modifiche (prima dell'invio).

TRASFERISCI PRATICA → è il pulsante da utilizzare per procedere all'invio definitivo della domanda. Si ricorda che una volta inviata la domanda non sarà più possibile apportare modifiche alla stessa. L'invio definitivo dovrà avvenire entro i termini previsti dal bando. Le domande non trasmesse non saranno ammessa a valutazione.

**Si ricorda che una volta inviata la domanda non sarà più possibile modificare l'istanza né presentare altre domande da parte del richiedente. Non potrà, altresì, essere inviata una nuova domanda per uno studente per cui è già stata presentata l'istanza.**

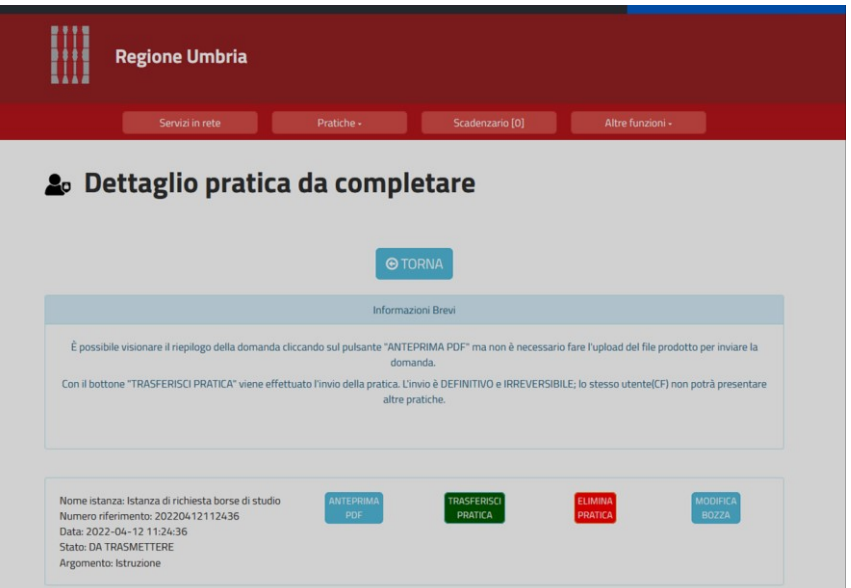

Una volta cliccato su "Traferisci pratica" comparirà la seguente schermata.

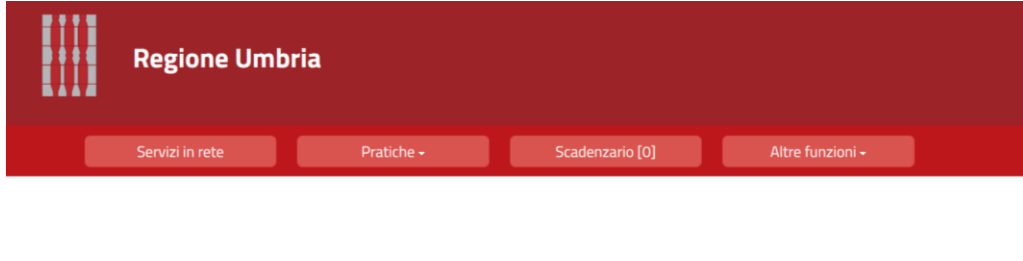

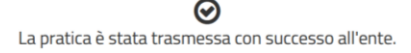

La pratica trasmessa (con l'invio definitivo) sarà sempre visibile nella sezione Pratiche  $\rightarrow$  Pratiche presentate del portale.

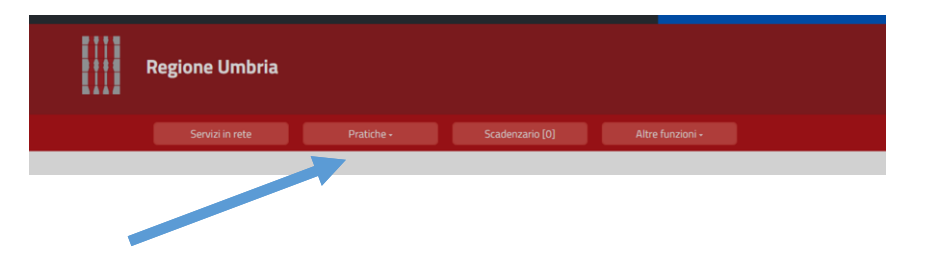

Aprendo la sezione Pratiche presentate e cliccando su Visualizza dettagli sarà possibile scaricare la domanda e la ricevuta contenente i codici identificativi ed univoci degli studenti che saranno riportati nella graduatoria finale.

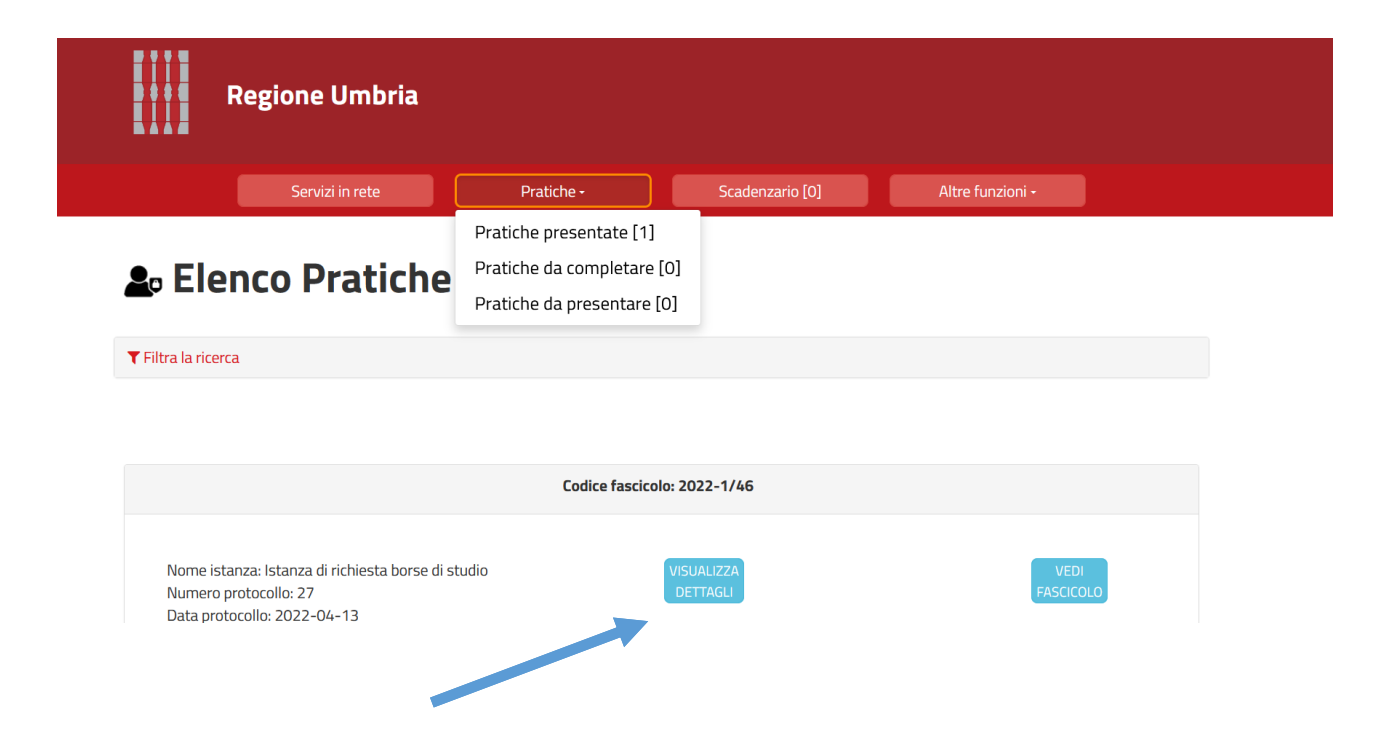

Cliccare su "Visualizza ricevute" per verificare i dati di invio e i **codici univoci**.

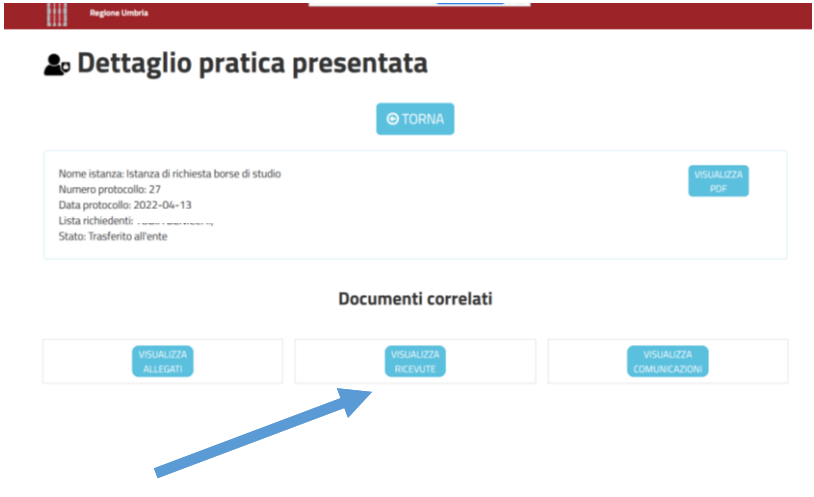

Il documento che potrai scaricare è un pdf con i dati del modello che segue.

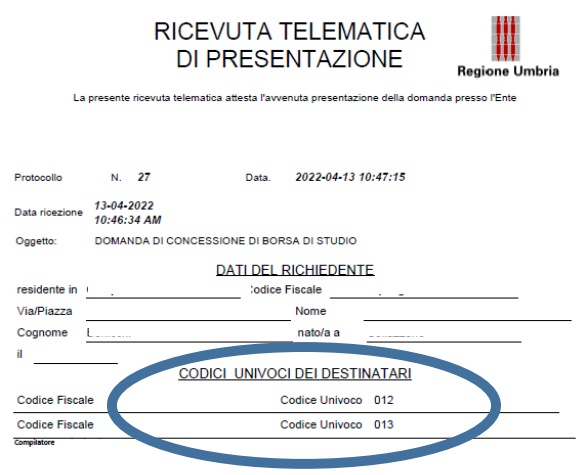